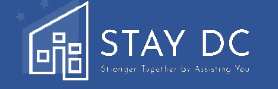

# 住房提供商档案指南

住房提供商档案让您能够在为多个租户提交申请时自动填写申请的主要部分内容,从而节省时间。您可以创建一份档案,在此存储多个 房产以及公司与联系人的信息。在每个申请中,您可以选择存储在相应各自租户档案中的数据。请遵循下列步骤。此外,您也可以参考 自下页开始的分步指南。

- 1. 遵照"申请"页面的链接,创建**住房提供商档案**(创建住房提供商档案)。
- 2. 将您的房产、公司以及联系人信息保存到档案中。
	- a) 填写所需信息,以保存您的首个房产。
	- b) 填写所需的*公司和联系人*信息。
	- 注:您可以随时返回住房提供商档案,编辑和/或添加房产或者公司和联系人信息。
- 3. 返回申请仪表板,开始进行申请。
- 4. 单击"开始新的申请"。
- 5. 在申请的第一部分 ( 资格预审) 中, 使用"我的房产"旁边的下拉箭头, 选择需要援助的房产。
- 6. 单击"填写房产数据",以在申请中自动填写您在住房提供商档案中所提供的房产信息。
- 7. 输入您所申请的租户的公寓/套房/单元号码。
- 8. 在下一部分(*联系人信息*)中,从"我的公司和联系人"下拉菜单中选择,单击"填写数据",从而自动填写来自住房提供商档案中 的个人或公司数据。

如果您是为多个租户进行申请的住房提供商,则可以创 建一份住房提供商档案,以简化申请流程

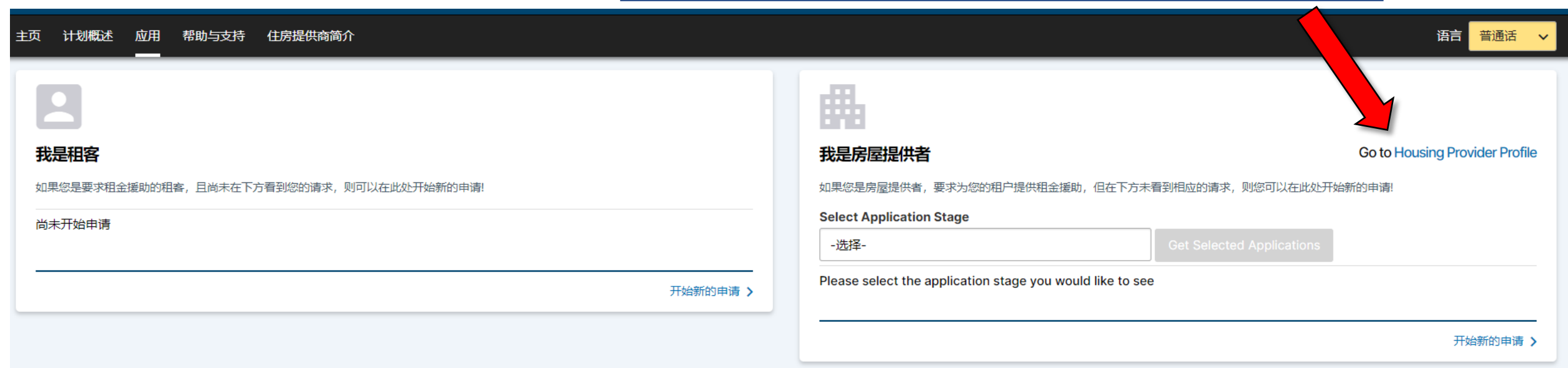

使用此页面,在您提交的申请中保存您的房产以及与每 位租户相关的公司和联系人信息

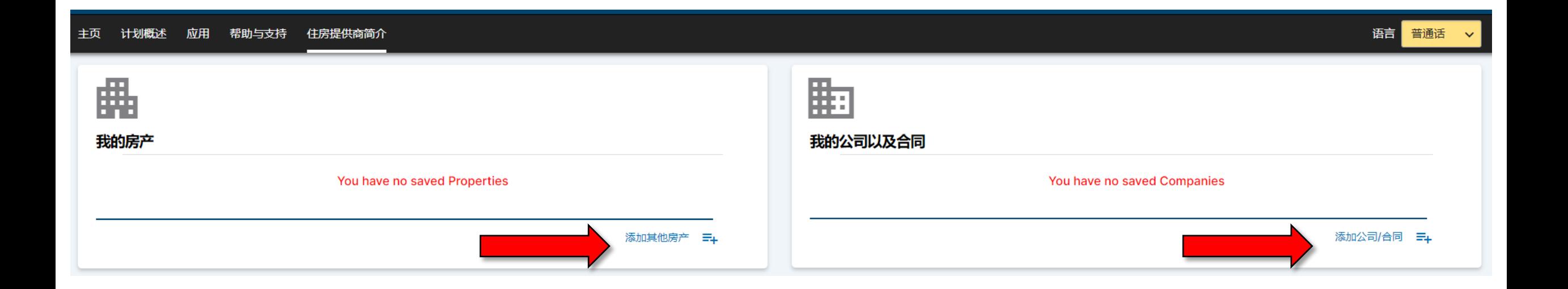

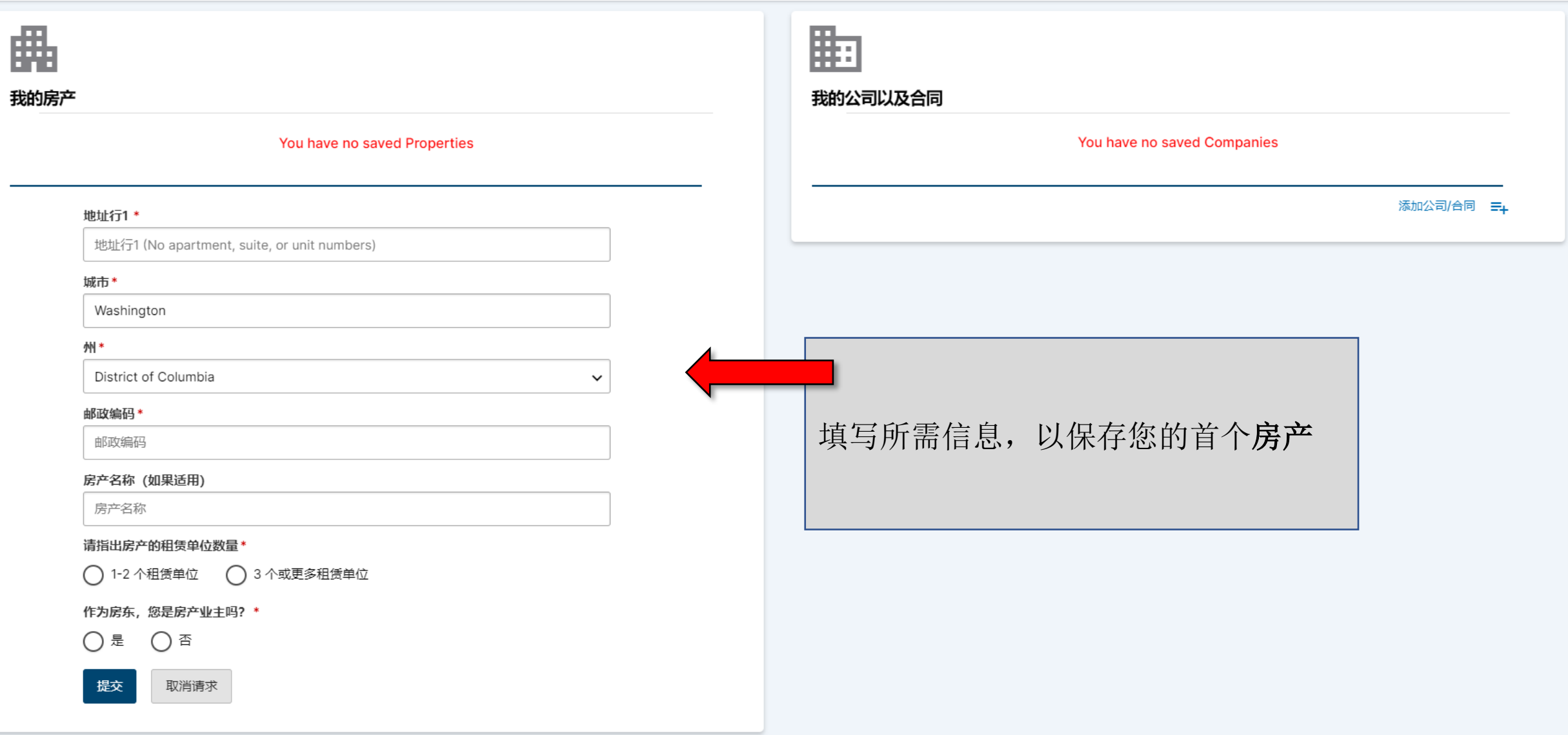

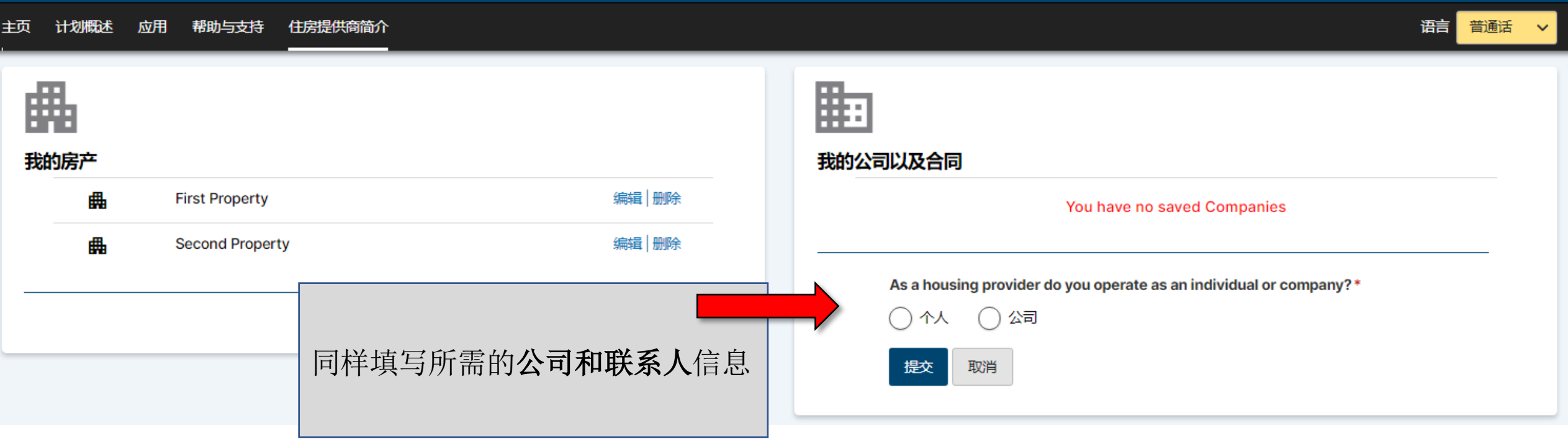

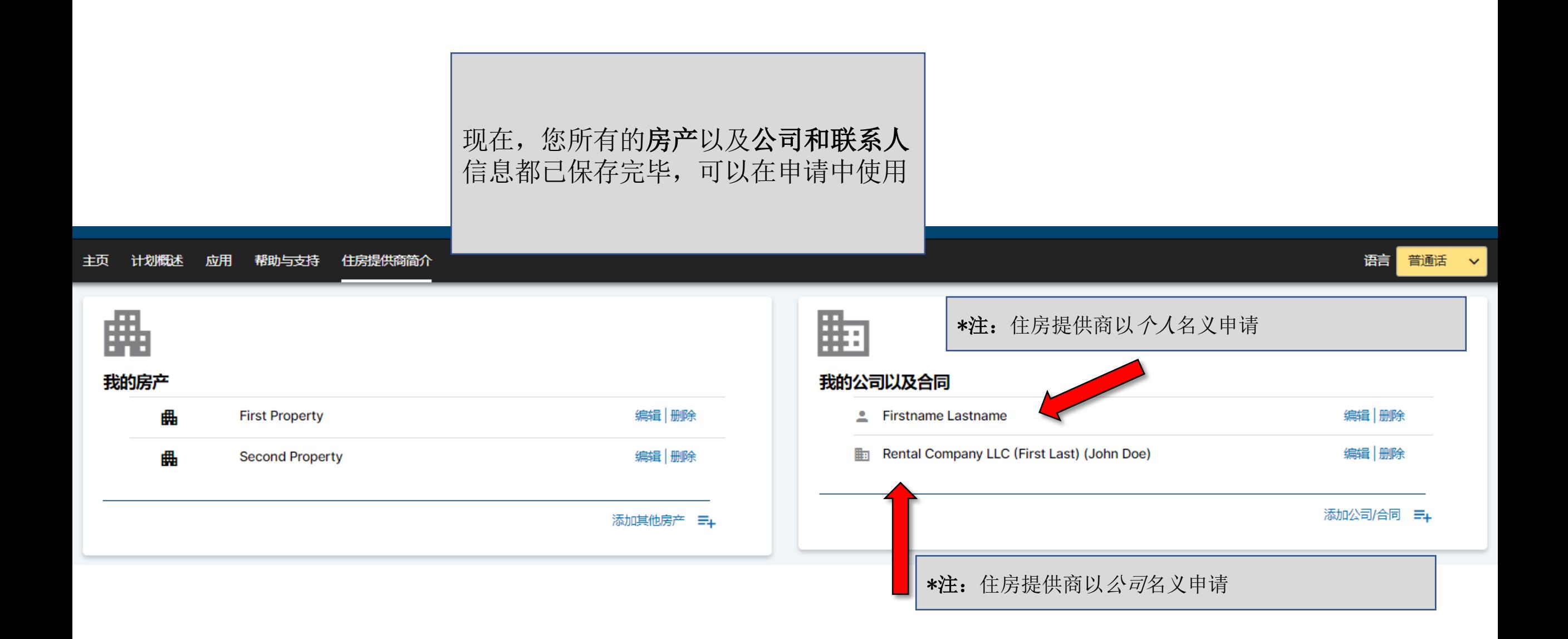

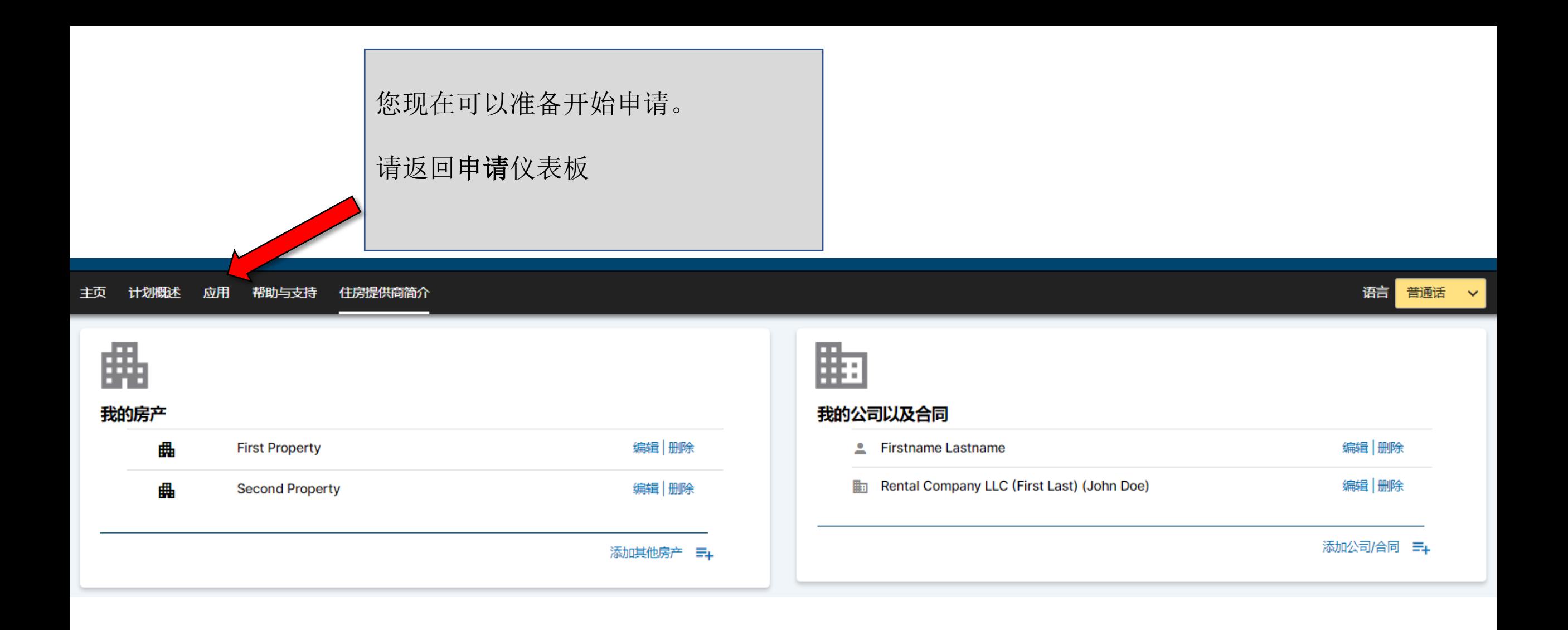

请注意新的**住房提供商档案**链接。档 案创建完成后,您可以随时返回编辑 和/或添加房产或者公司和联系人信息

主页 计划概述 应用 帮助与支持 住房提供商简介

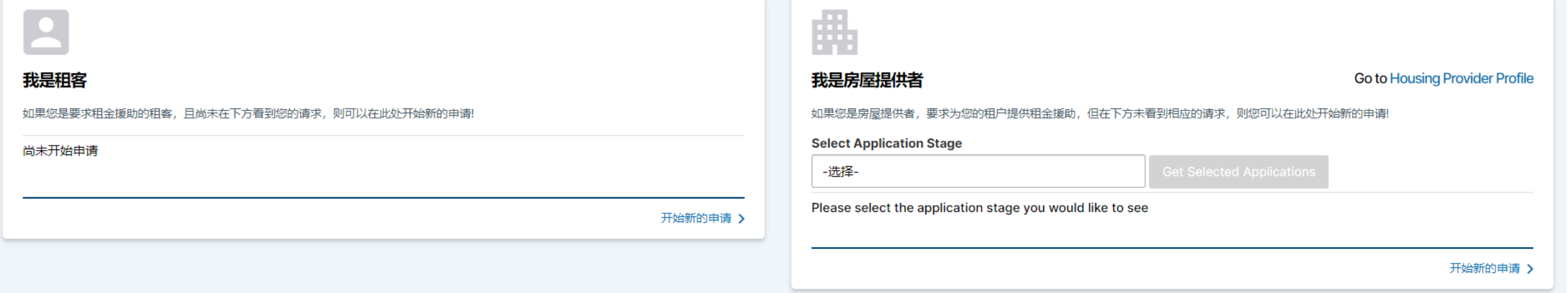

#### 主页 计划概述 应用 帮助与支持 住房提供商简介

如果您是要求租金援助的租客,且尚未在下方看到您的请求,则可以在此处开始新的申请!

我是租客

尚未开始申请

**Go to Housing Provider Profile** 

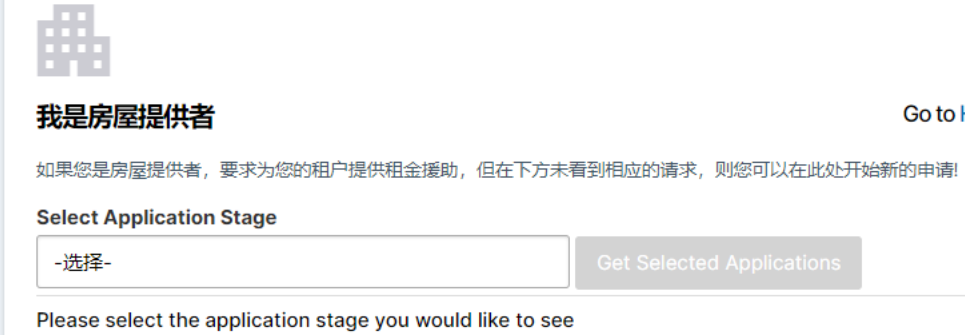

开始新的申请 >

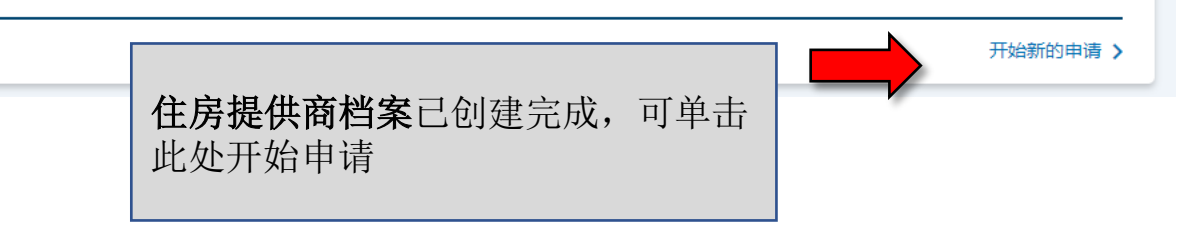

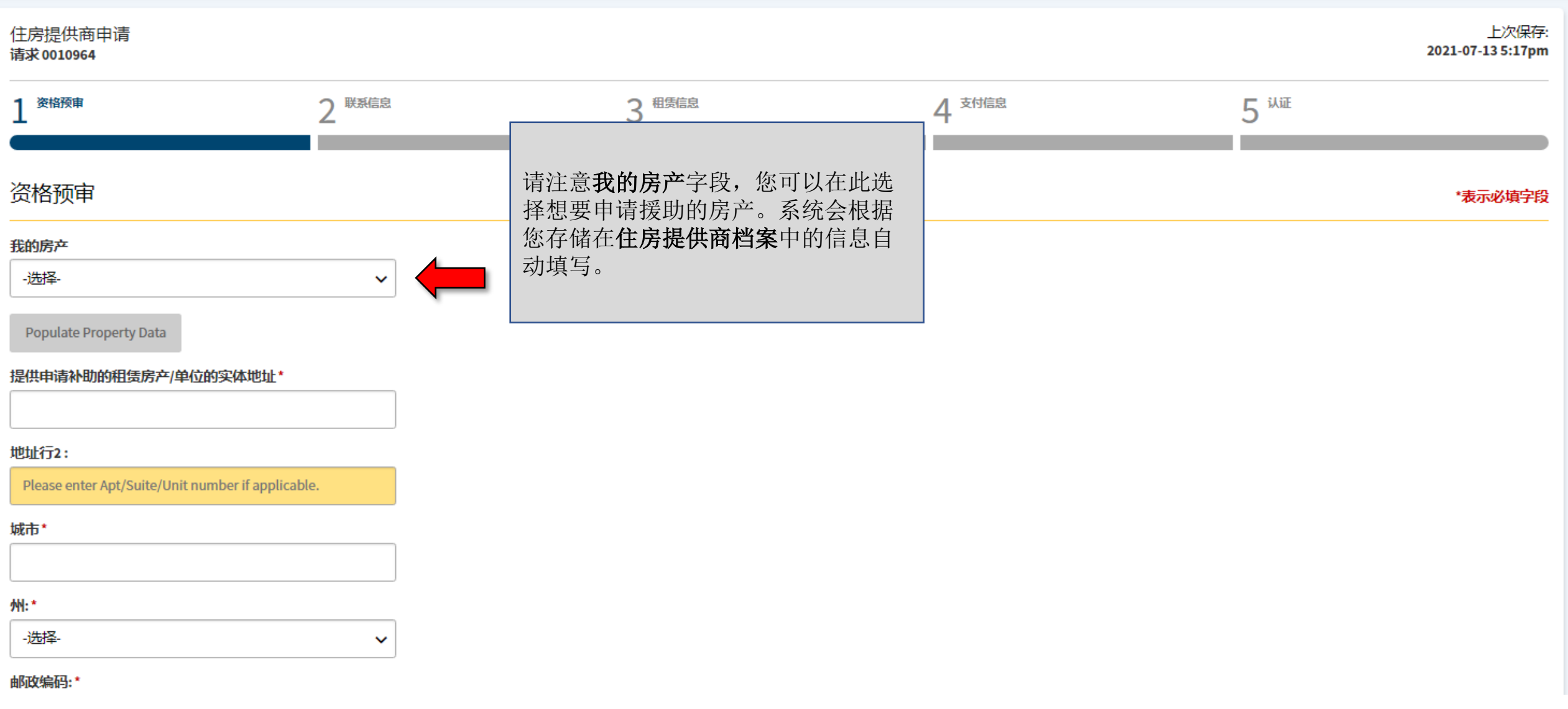

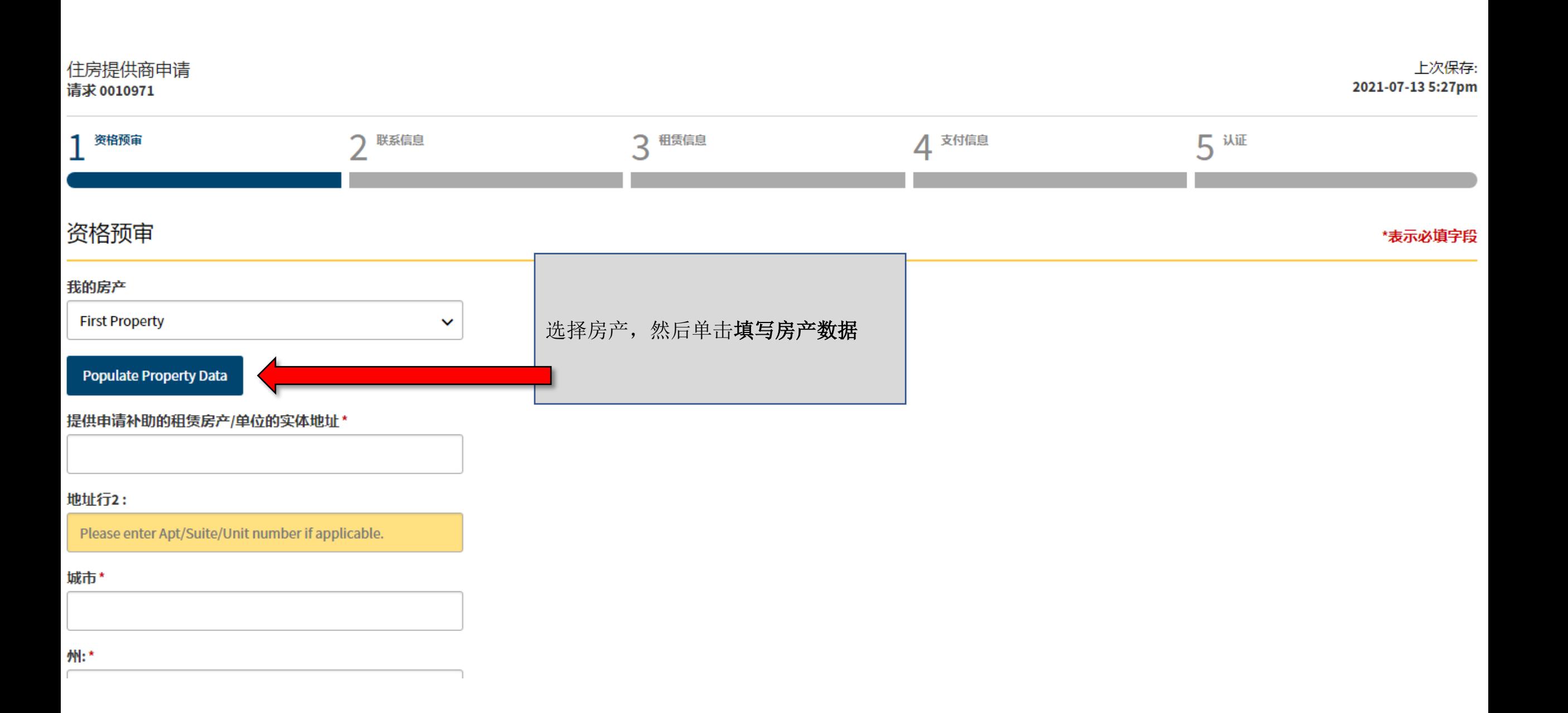

#### 我的房产

**First Property**  $\checkmark$ 

## **Populate Property Data**

## 提供申请补助的租赁房产/单位的实体地址\*

**401 F St NW** 

## 地址行2:

Please enter Apt/Suite/Unit number if applicable.

## 城市\*

Washington

### 州:\*

**District of Columbia**  $\checkmark$ 

## 邮政编码:\*

20001

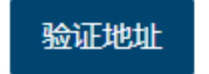

## 单击填写房产数据后,存储在住房提 供商档案中的信息会自动填写。

现在,您只需输入您所申请的租户的 公寓/套房/单元号码

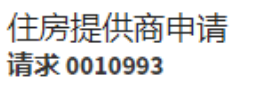

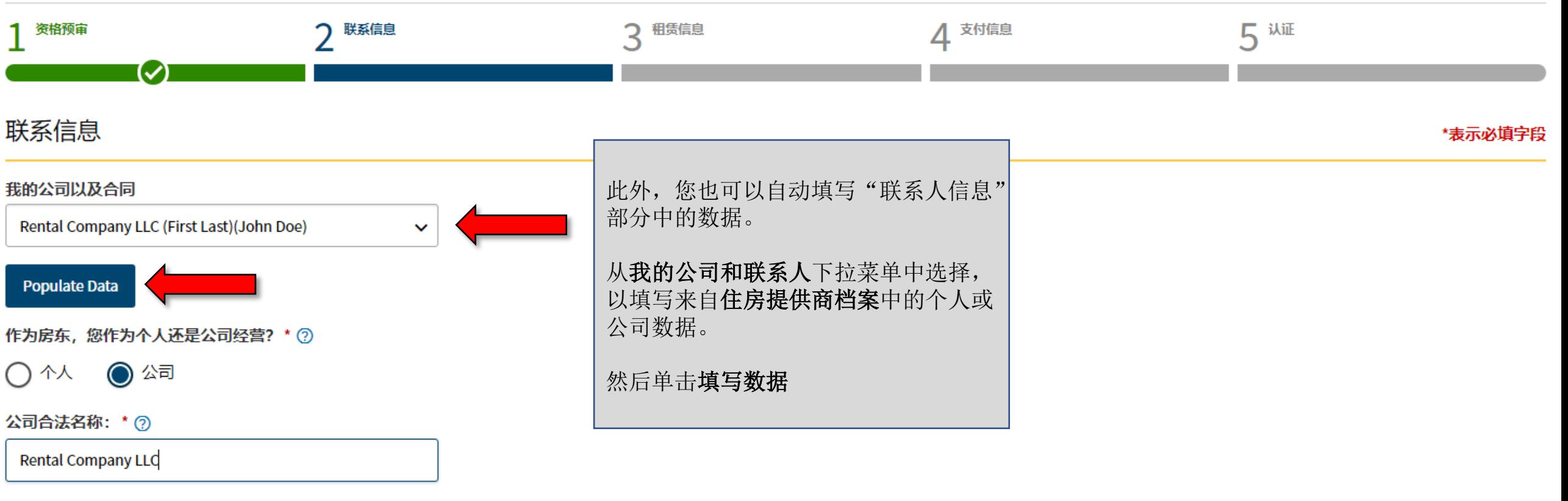

公司地址: \*

**401 F St NW**